## **Google Classroom Tutorial**

## 1. LOG IN

Step 1, please log in with the email provided by our School.

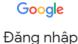

Dang ninap

Tiếp tục tới Gmail

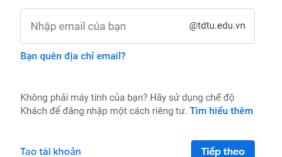

Step 2, access to this link: https://classroom.google.com/Click"continue"

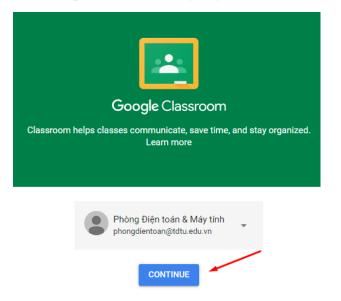

If you are a student, choose "I'm a Student"

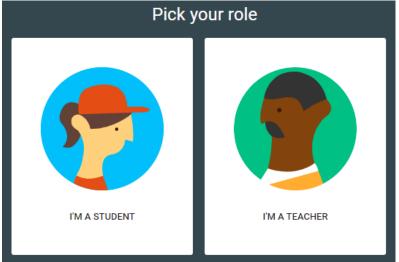

## **3. GUIDANCE FOR STUDENTS**

After being added into a class by a teacher, students, who already log in School system email, will receive a notification via an email:

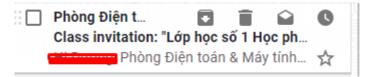

Click "Join" to participate in the classroom.

Phòng Điện toán & Máy tính (<u>phongdientoan@tdtu.edu.vn</u>) invited you to the class Lớp học số 1 Học phần 1.

|  | Phòng Điện toán & Máy tính |
|--|----------------------------|
|  | Lớp học số 1 Học phần 1    |
|  | JOIN                       |
|  |                            |

Or, students can access to the classroom by logging in School system email and choose "Join your first class"

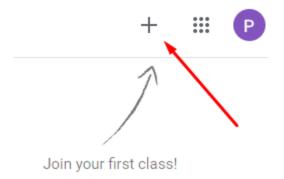

Enter the class code provided by your teacher, then click "Join".

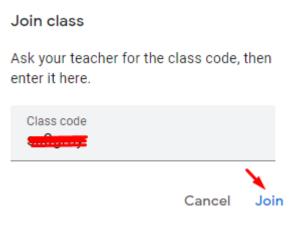

<u>Google classroom tutorial(in Vietnamese)</u>:

https://360.tdtu.edu.vn/videotdtu/Classroom.mp4